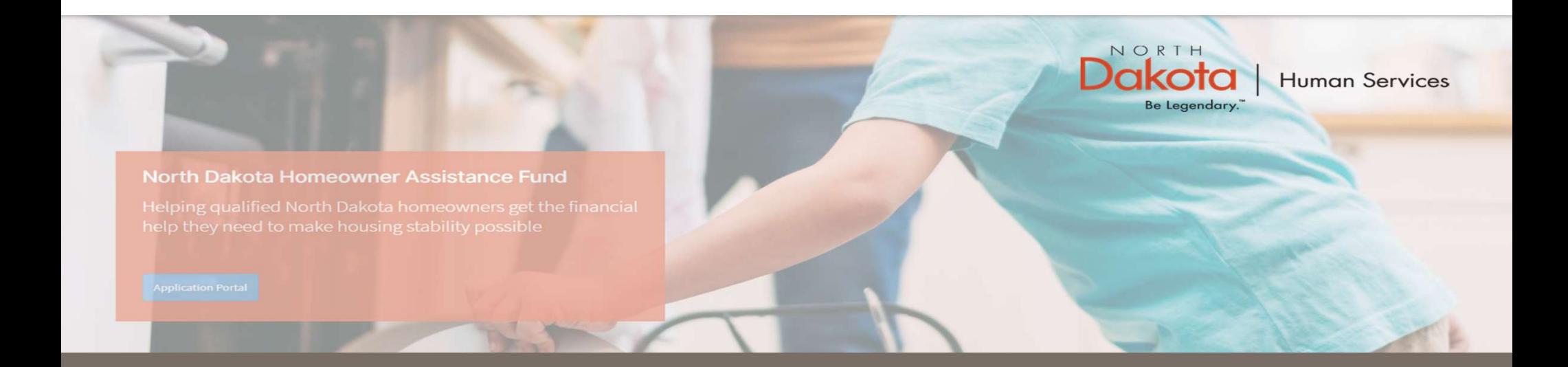

### NORTH DAKOTA DEPARTMENT OF HUMAN SERVICES

ND Homeowner Assistance Fund (ND HAF)

Front End User Guide

June 20, 2022

START A NEW HAF APPLICATION

# HAF Application overview The following are Pre-Eligibility requirements to apply for the ND HAF Program:<br>1. Be a full-time North Dakota resident and request assistance for only your primary residence.<br>2. At least one member has experienced a hards The following are Pre-Eligibility requirements to apply for the ND HAF Program:<br>
2. Be a full-time North Dakota resident and request assistance for only your primary residence.<br>
2. At least one member has experienced a har **3.** Can report household income that is no more than 150% of the area median income (AMI).<br>3. Can report household income that is no more than 150% of the area median income (AMI).<br>3. Can report household income that is n

The following are Pre-Eligibility requirements to apply for the ND HAF Program:

- 
- such as qualifying for unemployment, increased expenses or reduced income since March 13, 2020.
- 

# Enter Application Portal

ND HAF Portal URL:

https://ndhousingstability.servicenowservices.com/nd\_homeowner\_assistance\_fund

### Step 1: Enter the Application Portal.

- After logging in, you will be redirected to the home page.
- Click 'Application Portal'.

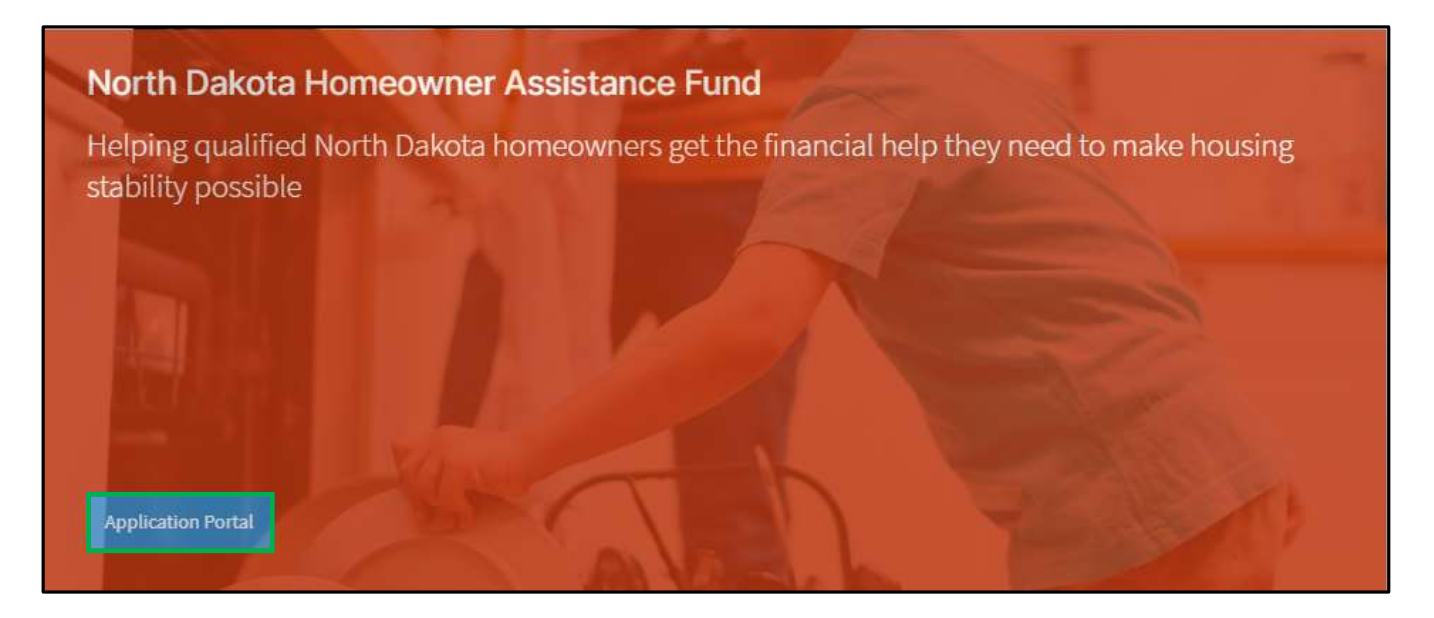

### Start a New Application

### Step 2: Start a New Application

On the Homeowner Assistance Fund Application page, click Start New Application.

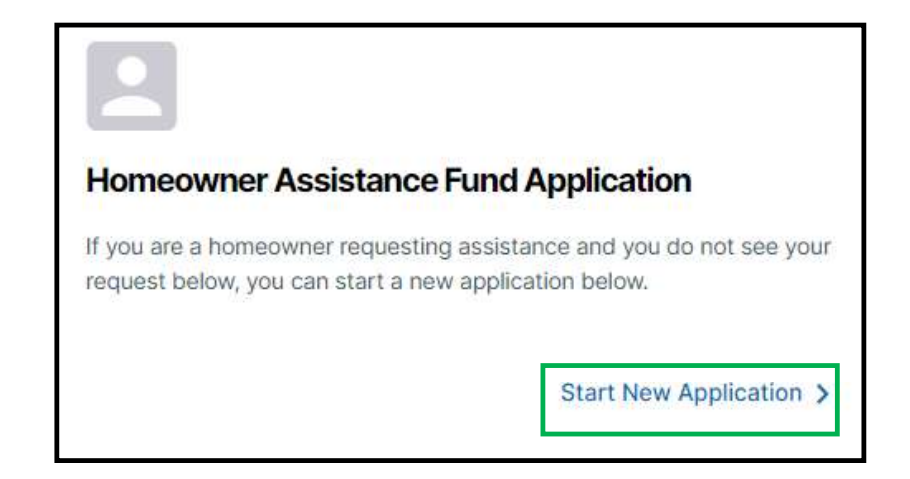

### Start a New Application

#### Step 2: Start a New Application

A window pops up with the ND Homeowner Assistance Fund Document Checklist listing required and recommended documents for application processing.

Optional: Click the Print button to print the document checklist.

Confirm you have the 'Required' forms of documentation readily available to facilitate application  $\Big[ -\frac{1}{R_{\text{EQUIRED}}}\Big]$ submission.

Click the **Continue to application** button to begin the  $\frac{1}{2}$  and and/or taxes due application process.

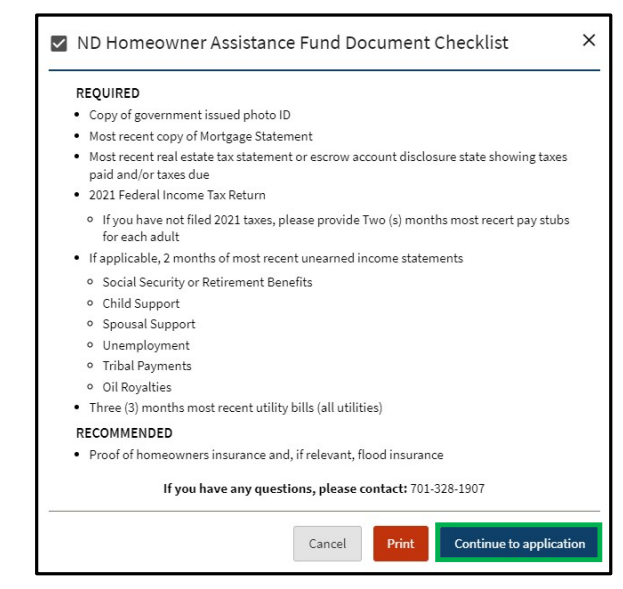

Step 3: Provide the physical address of the primary residency for which assistance is being requested.

- Provide the address of the property.
- Provide the city the property is in.
- Provide the zip code of the property.
- Press Validate Address.

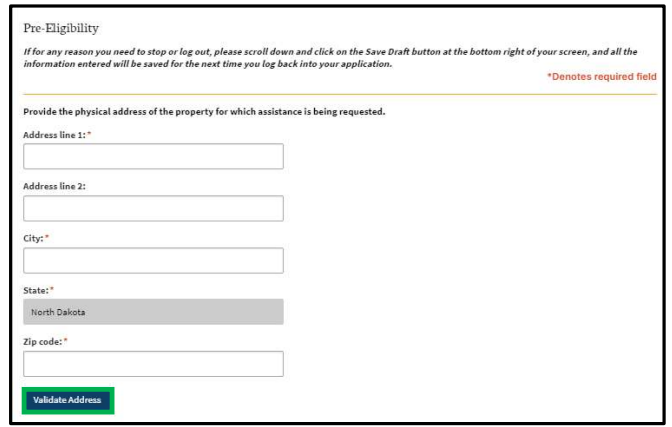

Step 4: Review address information in the Confirm Address pop-up and select Accept Formatted Address.

NOTE: If the Address Validation is unsuccessful, select "Retry" to revise the address information and re-validate. If validation is still unsuccessful after another attempt, the user will be able to move forward with an unvalidated address.

**NOTE:** The "County" field will auto-fill based on the zip-code identified by the substitution of the state of the state of the state of the state of the state of the state of the state of the state of the state of the st validated address. If the address is unable to be validated, a drop-down selection will generate for the user to manually select the county of residence.

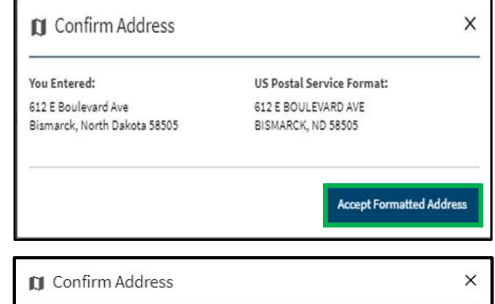

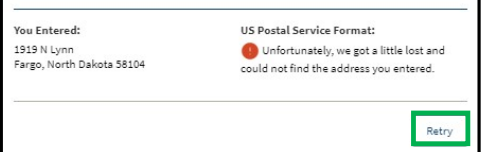

Step 5: Complete Pre-Eligibility questions to help identify ability to meet Primary residency.

The following questions are asked to determine program eligibility.

- Do you currently own and occupy this residence?
- What is the total number of household members that occupy this residence?
- Is this your primary residence?
- Select property type. Select from the following choices:
	- o Owner-occupied single-family home (1 unit)
	- o Owner-occupied with rental (2-4 units)
	- o Condominium
	- o Manufactured Home on rented land
	- o Manufactured Home on owned land
	- o Owner-occupied home with homebased business
	- o Farm/Ranch
	- o Other

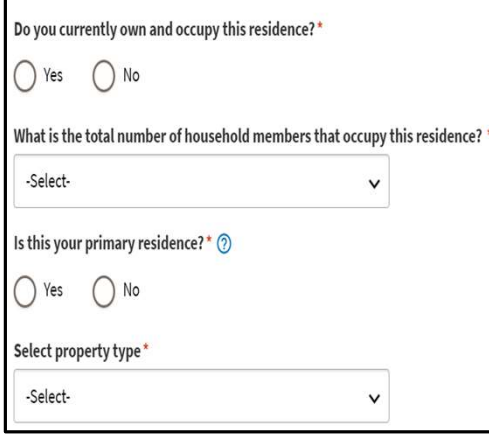

Step 6: Complete Pre-Eligibility questions to help identify ability to meet Income (AMI).

The following question are asked to determine if your  $\vert$  What was your total annual household income for 2021?\* household meets the <150% AMI Eligibility threshold:

• What was your total annual household income for || If no income enter 0.00 2021?

NOTE: In the income field, enter 0 if you do not have any source of income.

An applicant may be eligible for the HAF program if they<br>As of March 13, 2020, have you been eligible for any of the following programs: receive other forms of government assistance.

The following questions are asked to identify if the applicant was eligible for any government programs listed  $\|\cdot\|_{\text{s}}$  sai (not SSA retirement or disability income) as follows:

- TANF
- SNAP
- LHEAP
- 
- WIC
- Head Start
- 
- Medicaid

Yes question I attest I have been eligible for one of the listed programs.

NOTE: If a user selects Yes, to the above question, they will be asked to provide documentation on the Homeowner Information page.

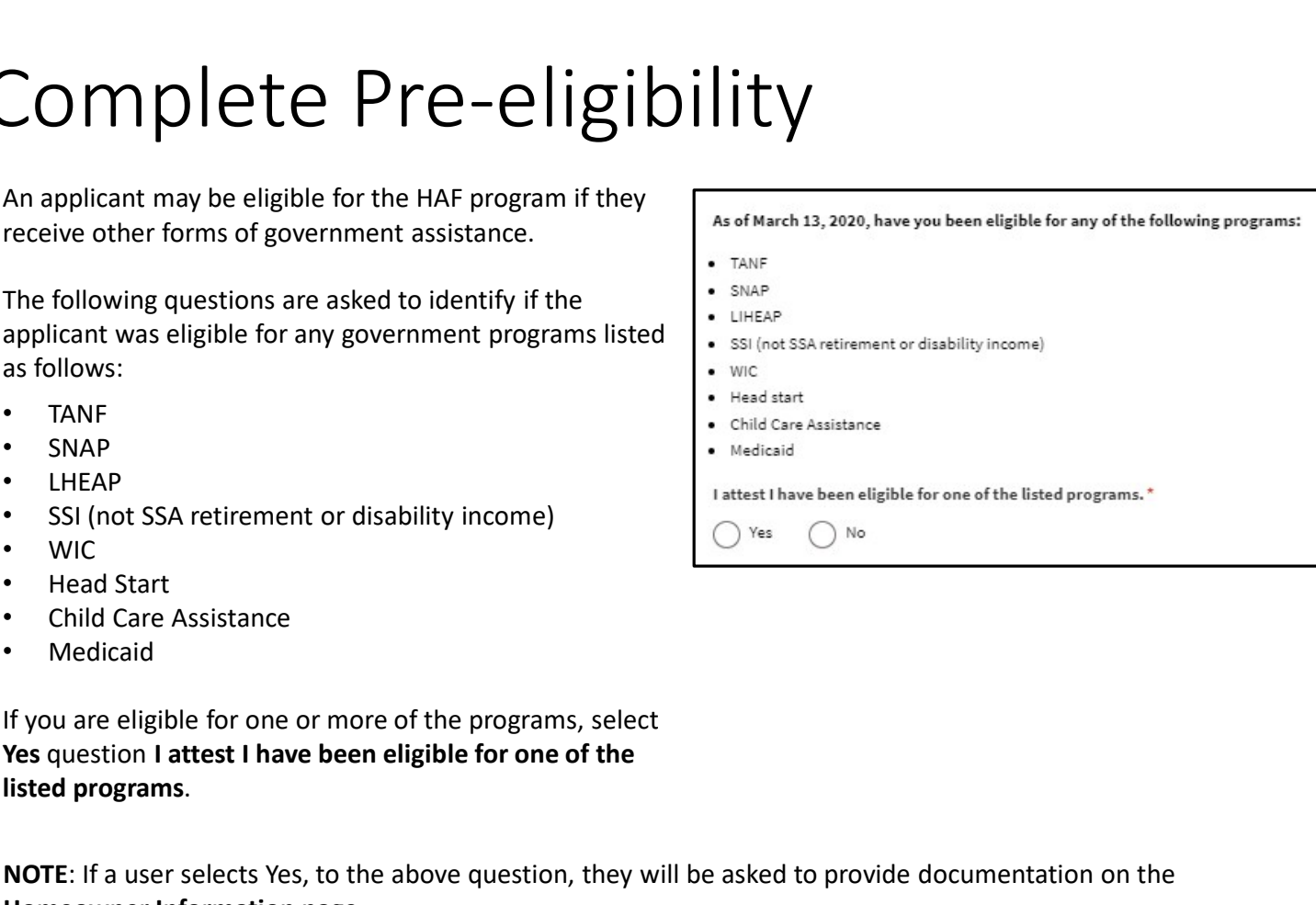

The following questions are asked to identify if the applicant meets COVID-related hardship eligibility criteria and determine application prioritization.

- Identify from the items below any COVID-related hardship(s) you or a household member have experienced since March 13, 2020.
- Click the checkbox for all COVID-related hardships that apply.
- In the text box, Please describe how COVID-19 has impacted your household.

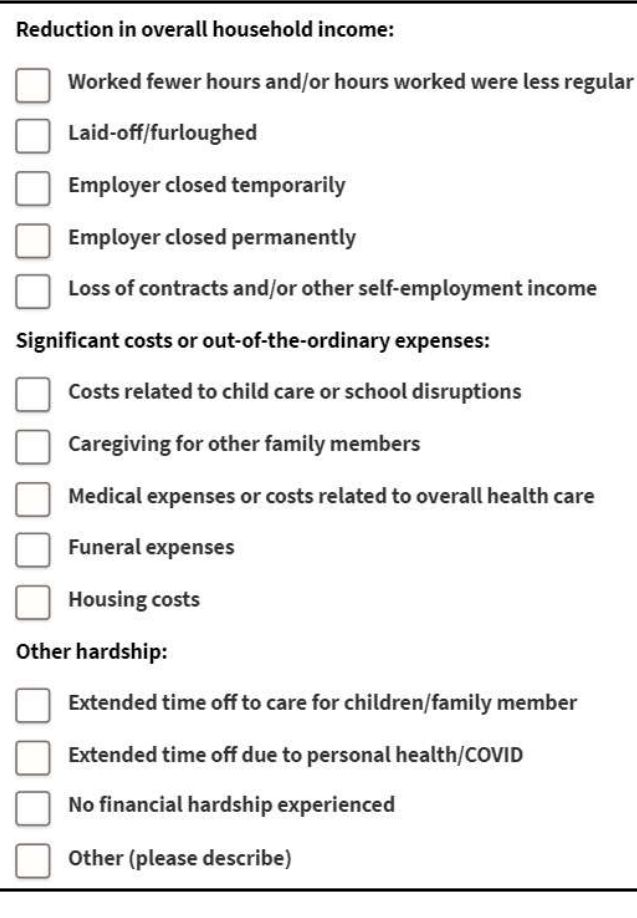

Please describe in your own words how COVID-19 has impacted your household. \*

# Complete Pre-eligibility Complete Pre-eligibility<br>  $\sum_{\text{dep 7: Review completed Pre-Eligibility information and move on to Homeower Information set}\n\text{application.}\n\text{if you wish to complete the remainder of the\n application later, click the Save Draft\n If you wish to continue to complete the\n from a window for the\n implementation, or the\n application, click the Next:\n **Homeower Information button.**\n\n$

Step 7: Review completed Pre-Eligibility information and move on to Homeowner Information section of the application.

- If you wish to complete the remainder of the  $\sqrt{\frac{S_{\text{av}}}{S_{\text{av}}}}$
- Homeowner Information portion of the application, click the Next:

assistance, you will be directed to the next page.

notification will alert you to the reason you do strained the cased expenses or reduced income since March 13, 2020. not meet eligibility criteria

(e.g., This program only applies to Primary Residences or Must reside in North Dakota).

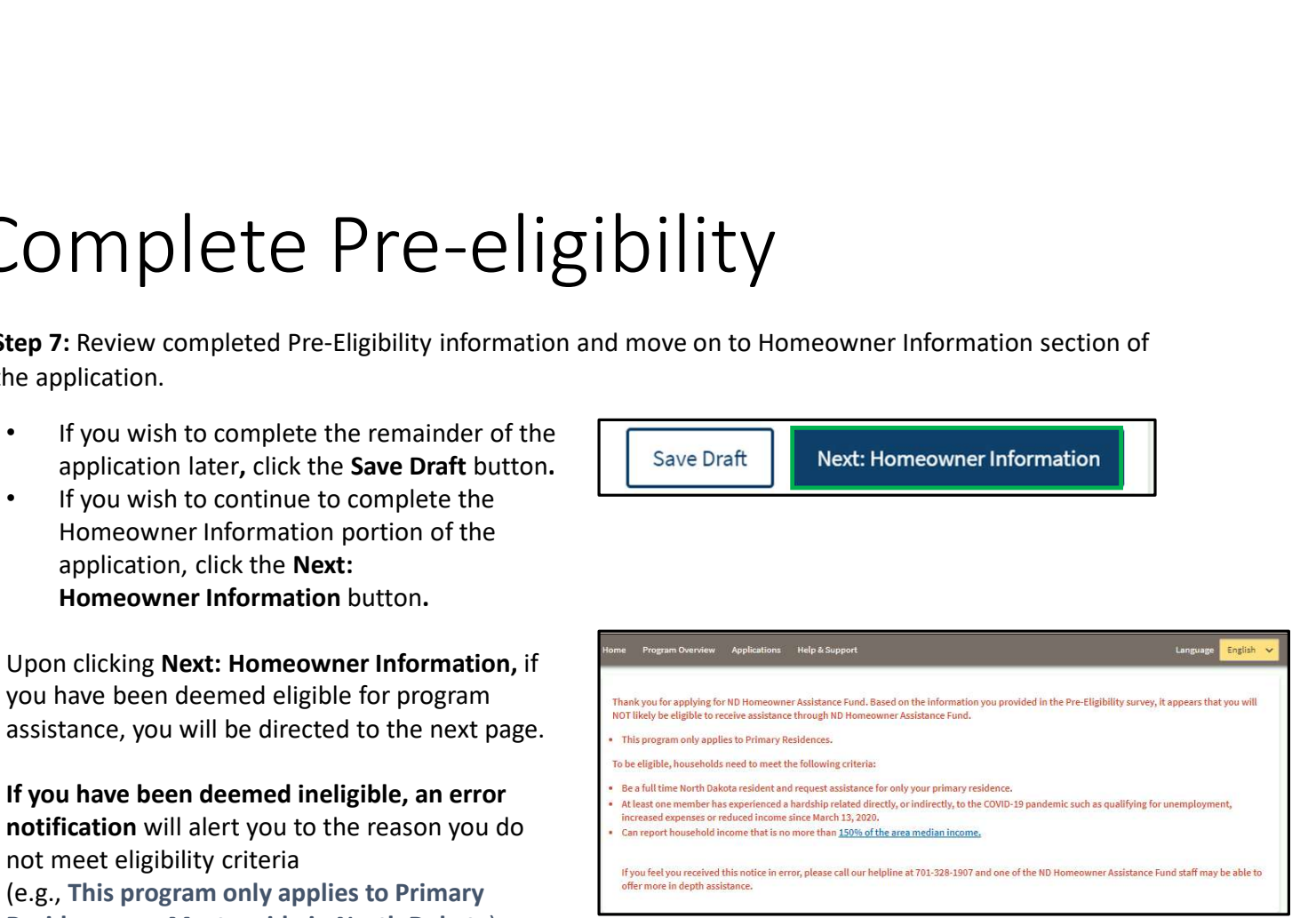

# Complete HOMEOWNER information

**Step 8:** On the Homeowner Application page, Frequence Information fluent in English?

Click Yes if you are fluent in English.

If you need additional language support, click No the following question will populate:

- Click Yes to the question Would it be helpful please list your preferred language(s):\* for you to have access to program information in a language other than English?
- Enter Your preferred language in the text box that appears.

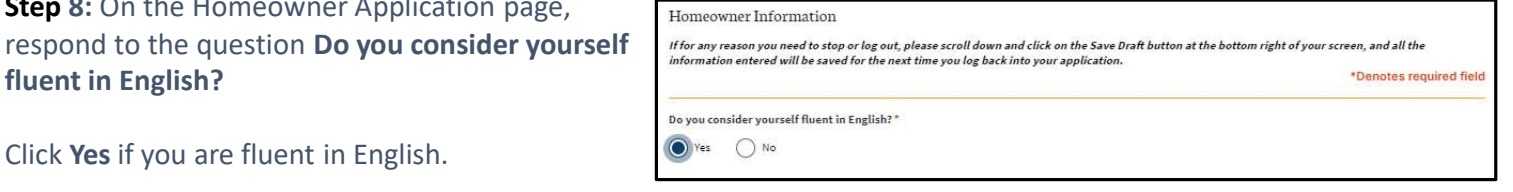

Would it be helpful for you to have access to program information in a language other than English?\*

 $\bullet$  Yes  $\bigcap$  No

# Complete HOMEOWNER information Complete HOMEOWNER<br>
mformation<br>
Click the Add Household Member button to complete household member information for each individual<br>
NOTE: The number of household members entered must match the<br>
number entered on the Pre-El

living in your household.

NOTE: The number of household members entered must match the number entered on the Pre-Eligibility page.

### Household Member Information Required

- First Name
- Last Name
- What is the Relationship of this household member to the head of Household (drop-down selection)
	- NOTE: At least one household member must be identified as "Self" to submit the application.
- DOB (Calendar selection)
- Age will be calculated based on DOB entered

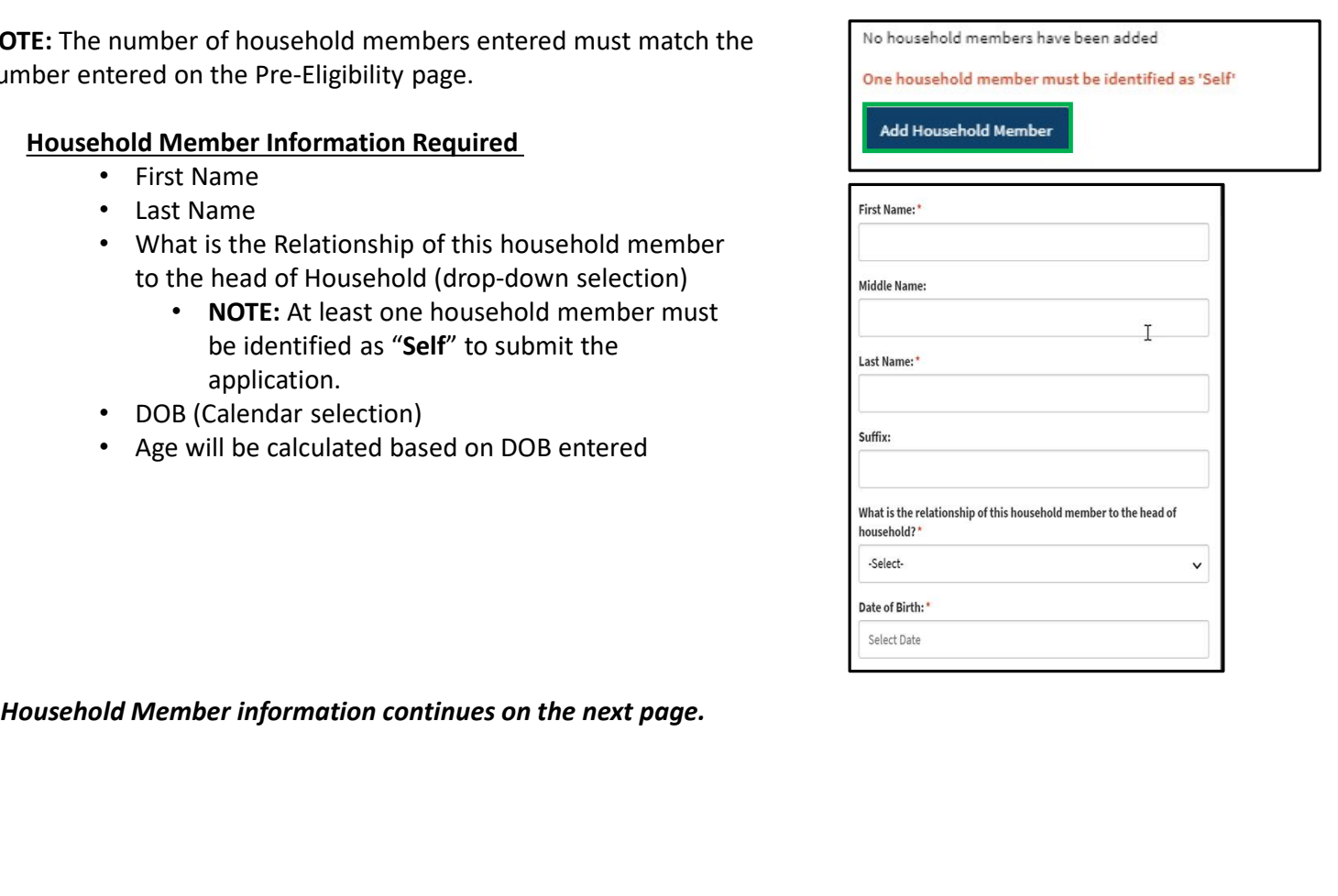

# Complete HOMEOWNER information **ison:**<br> **Startup (Drop-down selection)**<br>
• Sex<br>
• Are you of Hispanic or Latino Origin? (Drop-down selection)<br>
• Racific Islander or Asian is selected, complete the<br>
• Corp-down question Please specify further your race.

### Household Member Information Required

- Sex
- Are you of Hispanic or Latino Origin? (Drop-down selection)
- Race (Drop-down selection)
	- If Pacific Islander or Asian is selected, complete the drop-down question Please specify further your race.
- 
- - NOTE: If Student/Unemployed or Disabled/Unemployed are selected, the question "Have you received income in the last 2 months?" will be triggered
		- If Yes is selected, user will be prompted with a drop-down to identify which assistance program provided income

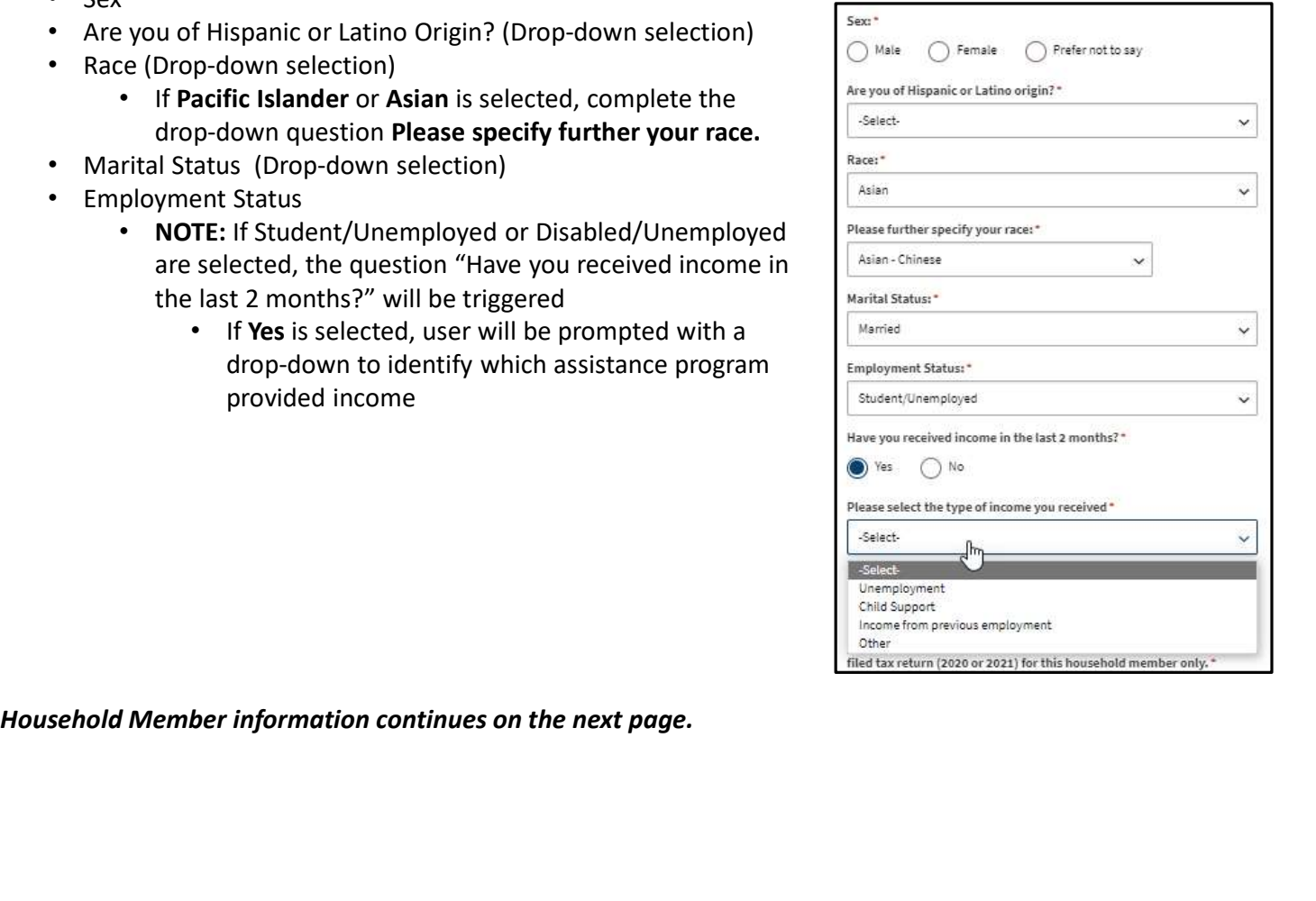

# Complete HOMEOWNER information  $\begin{array}{ll} \textbf{mphere in front of the model, and the results are used to be used to be used to be used.} \footnotesize \begin{tabular}{|l|l|} \hline \textbf{M}} & \textbf{M}} & \textbf{M} & \textbf{M} & \textbf{M} & \textbf{M} & \textbf{M} & \textbf{M} & \textbf{M} & \textbf{M} & \textbf{M} & \textbf{M} & \textbf{M} & \textbf{M} & \textbf{M} & \textbf{M} & \textbf{M} & \textbf{M} & \textbf{M} & \textbf{M} & \textbf{M} & \textbf{M} & \textbf{M} & \textbf{M$

#### Household Member Information Required

- Current or most recent occupation
	- NOTE: If "Other" is selected, enter occupation details in the text box that populates
- 2020 or 2021 total annual income for the
- Most recent month's income
- Previous month's income
- Social Security number (Optional)
- Add Document for Proof of Income

NOTE: In the income fields, enter 0 if you do not have any income.

Once all fields are completed, review information and click Submit to save the household member information.

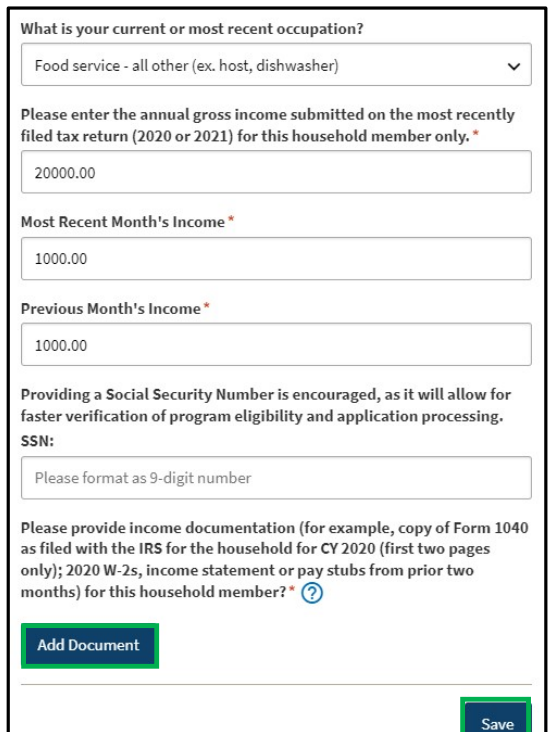

## Complete HOMEOWNER information

Step 9: Review completed Household Member information in the Household member table.

- To add another Household Member, click the Add Household Member button
- Once household member information is completed, the Total amounts for Income, Most Recent Month's Income, and Prior Month's Income will be updated to reflect the total amounts across all household members.
- The number of household members identified as living in the housing unit must match what was submitted on the Pre-Eligibility page. If an inconsistent number is entered, the you will be instructed to resolve the information.
- To edit the household member information, click on the pencil icon to reopen the household member record. Within the record, you may delete the household member by clicking the Delete button on the bottom of the page.

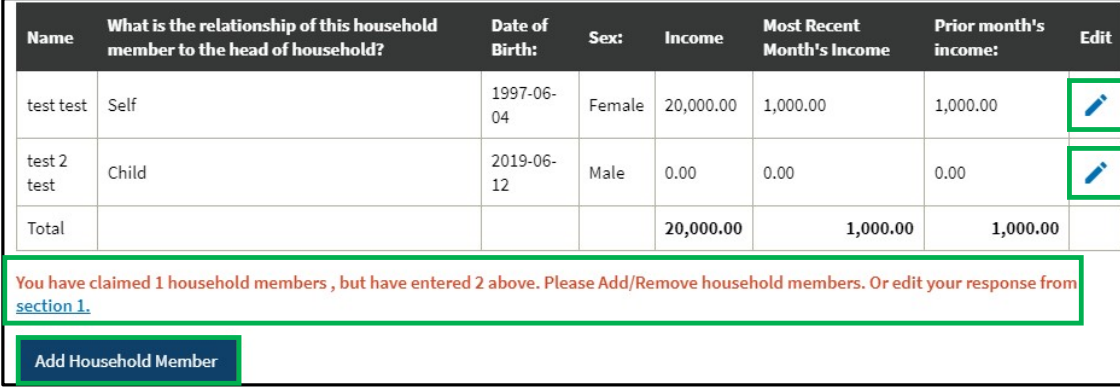

# Complete HOMEOWNER<br>
mformation is needed for NDHAF Case Reviewers to<br>
This information is needed for NDHAF Case Reviewers to<br>
This information is needed for NDHAF Case Reviewers to<br>
communicate regarding the application an Complete HOMEOWNER<br>
mformation<br>
step 10: Provide contact information for the primary applicant.<br>
This information is needed for NDHAF Case Reviewers to<br>
communicate regarding the application and for notifications to be<br>
em • Re-enter Homeowner email address **Complete HOMEOWNER**<br> **Seep 10:** Provide contact information for the primary applicant.<br>
This information is needed for NDHAF Case Reviewers to<br>
communicate regarding the application and for notifications to be<br>
entabled. Complete HOMEOWNER information

Step 10: Provide contact information for the primary applicant. communicate regarding the application and for notifications to be enabled.

- 
- 
- Homeowner phone number
- 
- 

NOTE: If you selected Yes to is this a cell phone number, the following questions will be prompted:

- Would you like to receive updates to your application via text message?
- Select your carrier (Drop-down selection).

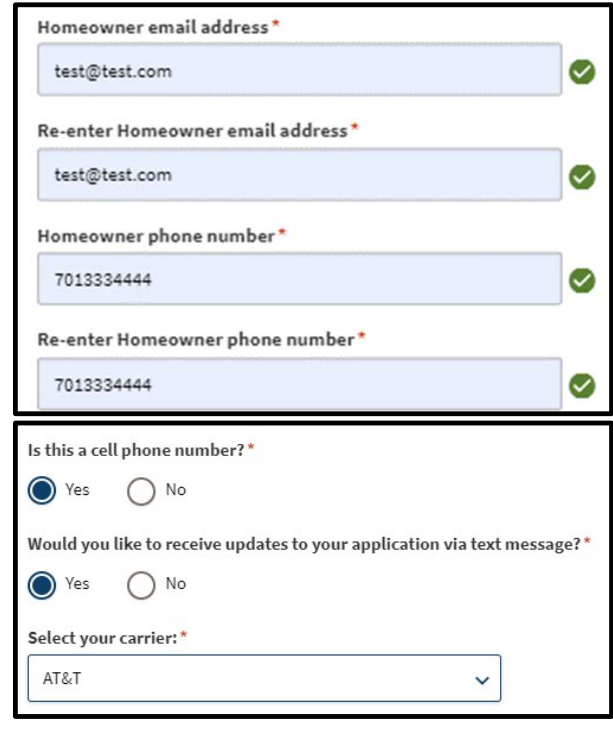

# Complete HOMEOWNER information

Step 11: Complete mailing address information.

Select Yes or No to the question Is your mailing address the same as your residence address?

- If No, complete address information and select Validate Address
	- If the validation is unable to identify the address, click Retry.
	- If after a second attempt the address could not with the application.

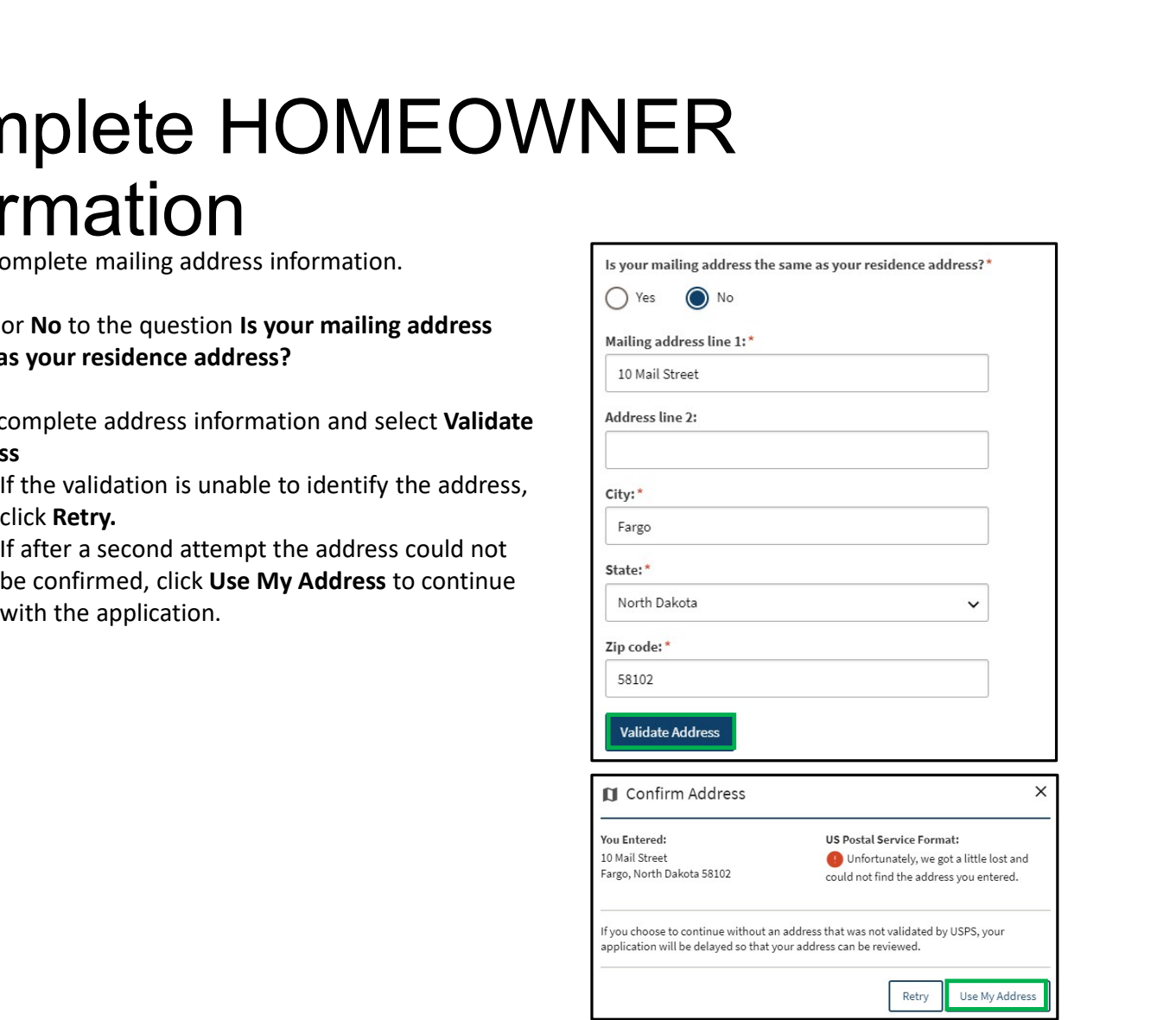

# Complete HOMEOWNER information

Step 12: Complete the following questions to provide proof sysued by North Dakota or another State?" of identification.

Select Yes or No to the question Do you have a valid (or Please upload a copy of your photo identification\* expired eight years or less) photo driver's license or photo  $\|\cdot\|^2$ identification card issued by North Dakota or another State?

- If Yes, click Add Document to upload proof of identification
- If No, use the drop-down to select the type of identification that can be provided.
	- Click Add Document to upload a copy of your selected identification

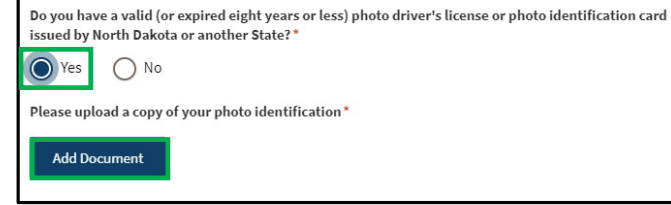

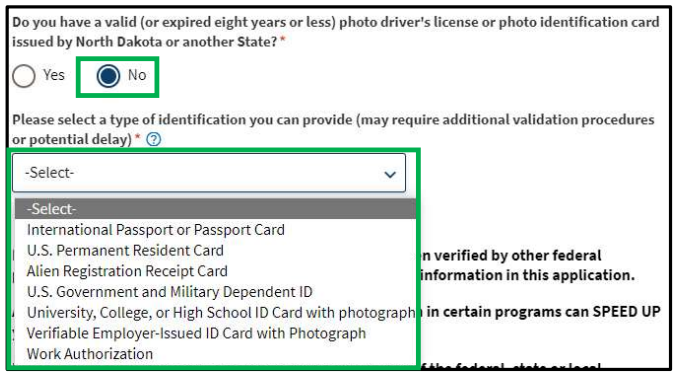

# **COMPIE:**<br>
Step 13 (Prerequisite): If user answered Yes to the question<br>
As of March 13, 2020, have you been eligible for any of the<br>
As of March 13, 2020, have you been eligible for any of the<br>
following programs? on the Complete HOMEOWNER **information**<br>Step 13 (Prerequisite): If user answered Yes to the question

As of March 13, 2020, have you been eligible for any of the ANY of the following federal, state, or local government assistance programs? \* **following programs?** on the **Pre-Eligibility page**, the **reduction** The following programs require documentation<br> **following quostion will nonulate:** following question will populate:

At any time since March 13, 2020, did you or a member of  $\Box$  Head Start your household receive assistance from ANY of the following federal, state, or local government assistance programs?

Select the check box for any benefit program(s) a household member receives assistance from.

**NOTE:** If SSI, WIC, or Head Start programs are selected,  $\Box$  child Care Assistance click the Add Document button to upload documentation  $\Box$  Supplemental Nutrition Assistance Program (SNAP) that provides proof of enrollment or assistance.

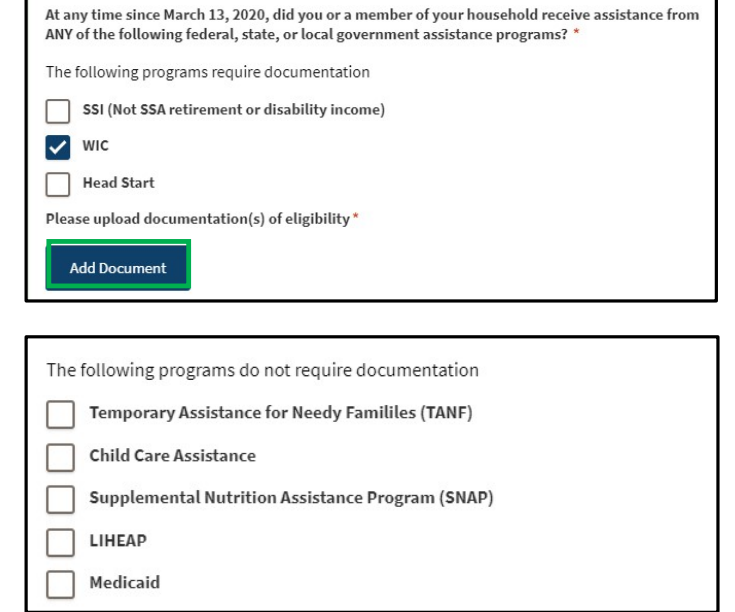

### Complete HOMEOWNER information

Step 14: Answer the following question to determine accessibility needs Do you have home accessibility needs that are currently unmet or are difficult to meet in your current home?

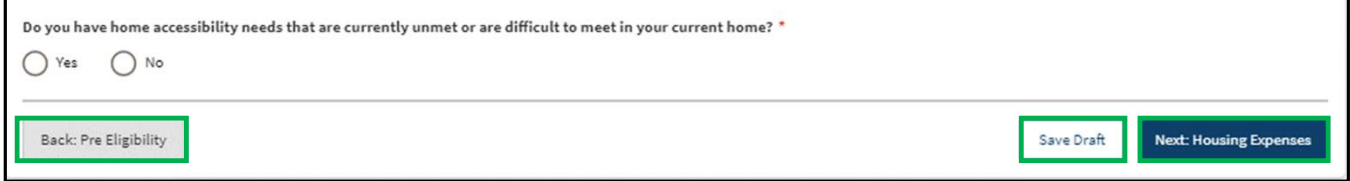

Step 15: Review completed Homeowner Information and move on to the Housing Expenses Information page.

- Once complete, click Next: Housing Expenses to move on to the next application page.
- Click Save Draft to save the application in its current state and complete later.
- Click Back: Pre-Eligibility to review or edit information completed on the prior page.

# Complete HOUSING<br>Step 16: Determine if Homeowner is seeking assistance for past due and<br>strep 16: Determine if Homeowner is seeking assistance for past due and<br>future mortgage payments or other homeowner expenses. Applica Complete HOUSING<br>EXPENSES<br>Step 16: Determine if Homeowner is seeking assistance for past due and<br>future mortgage payments or other homeowner expenses. Applicants<br>are permitted to seek both.<br>If seeking assistance with mort Complete HOUSING EXPENSES<br>Step 16: Determine if Homeowner is seeking assistance for past due and

are permitted to seek both.

If seeking assistance with mortgage payments, answer the following question and submit the details regarding your loan

- Do you have an open loan on your home?
	- If Yes, detailed questions regarding loan assistance will populate in a loan information modal.

### For guidance on completing loan information, go to page 31.

Step 17: Provide homeowner expenses. These are expenses related to housing other than Mortgage Payments incurred directly or indirectly, due to the novel coronavirus disease (COVID-19).

- Are you seeking assistance with one or more of these homeowner expenses?
	- If Yes, the Add Homeowner Expenses button with populate. If No, the applicant will have the ability to go to the next page.

For guidance on completing home expense information, go to page 36.

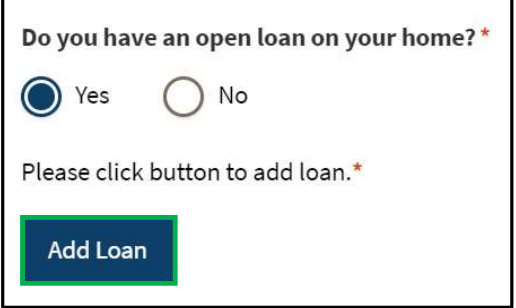

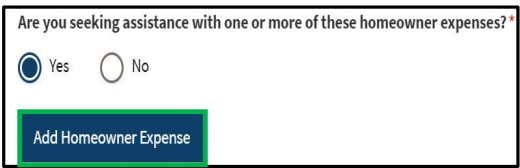

# Complete Loan Information<br>
Step 18: Click the Add Loan button to open the form.<br>
Select one of the following Loan Servicer options in response to Who<br>
do you make your mortgage payments to? :<br>
............................. Complete Loan Information

Step 18: Click the Add Loan button to open the form.

Select one of the following Loan Servicer options in response to Who do you make your mortgage payments to? : COMPICE LOAN INTOMMAT<br>
Step 18: Click the Add Loan button to open the form.<br>
Select one of the following Loan Servicer options in response to Who<br>
do you make your mortgage payments to?<br>
................................... • Last Four Digits of SSN Step 18: Click the Add Loan button to open the form.<br>
Select one of the following Loan Servicer options in response to Who<br>
do you make your mortgage payments to? :<br>
• North Dakota Housing Finance Agency<br>
• Gate City Bank<br> Step 18: Click the Add Loan button to open the form.<br>
Select one of the following Loan Servicer options in response to Who<br>
do you make your mortgage payments to? :<br>
• North Dakota Housing Finance Agency<br>
• Gate City Bank<br> Select one of the following Loan Servicer options in response to Who<br>
do you make your mortgage payments to? :<br>
• North Dakota Housing Finance Agency<br>
• Gate City Bank<br>
• Other<br>
If North Dakota Housing Finance Agency or Ga

- North Dakota Housing Finance Agency
- Gate City Bank
- Other

### If North Dakota Housing Finance Agency or Gate City Bank

is selected, you will be asked to provide authorization for mortgage information to be shared with lenders.

Select the Authorization check box and enter the following information:

- 
- 
- 
- 
- 
- 

Click Add Document to upload documentation for the loan.

### Click Validate Loan.

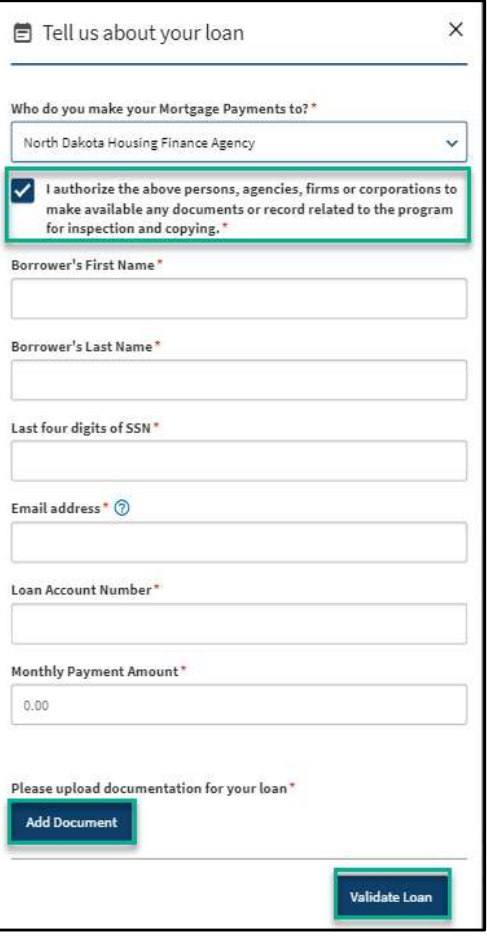

Step 19a: If Other was selected for Who do you make your Mortgage Payments to? Complete the questions in the loan modal.

### Enter the following information:

- Borrower's First Name
- Borrower's Last Name
- Last four digits of SSN
- Email address
- Loan Account Number
- Monthly Payment Amount
- Loan Escrowed
- Is there another borrower on the loan?
	- If yes, additional mandatory questions will populate to capture borrower information.

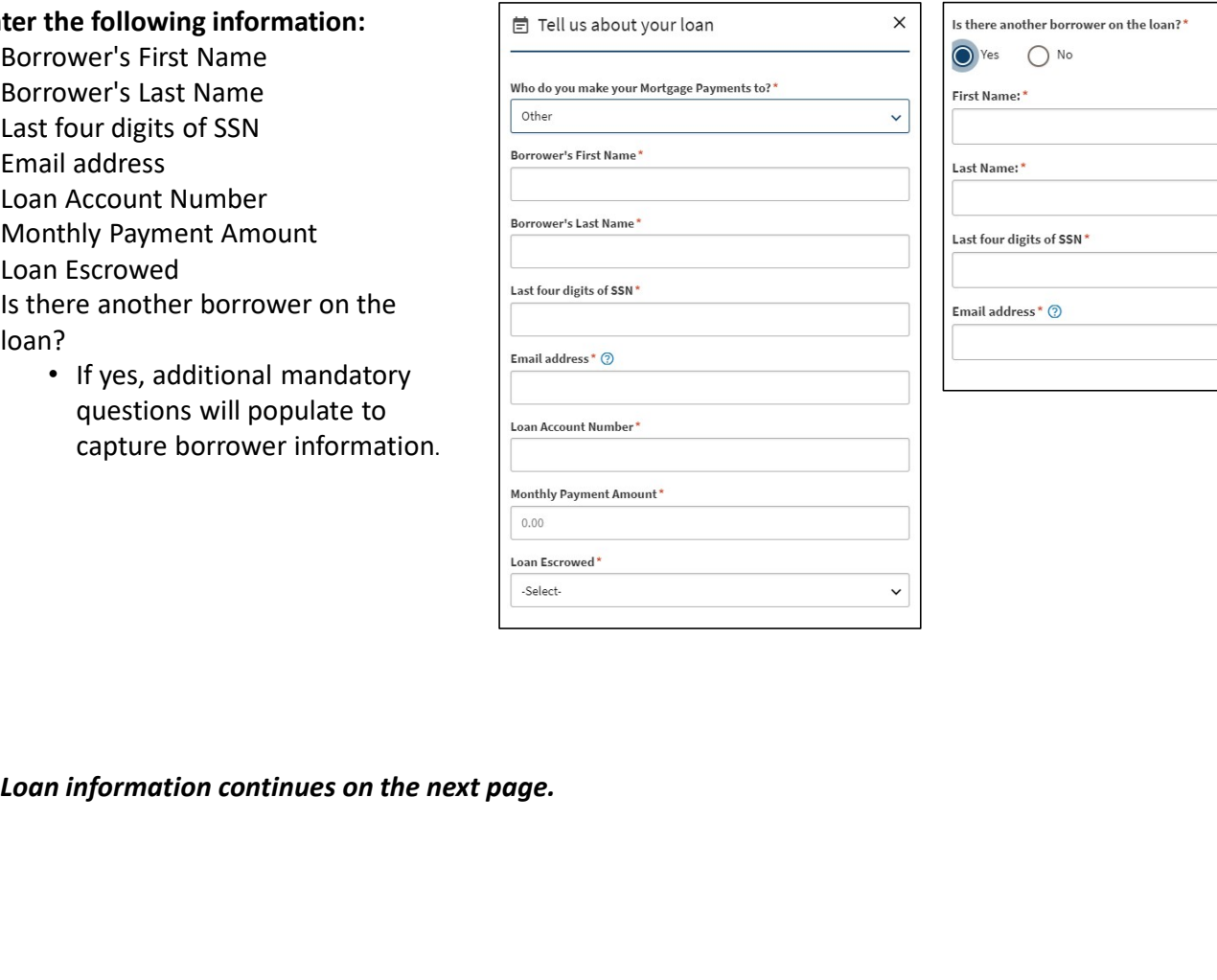

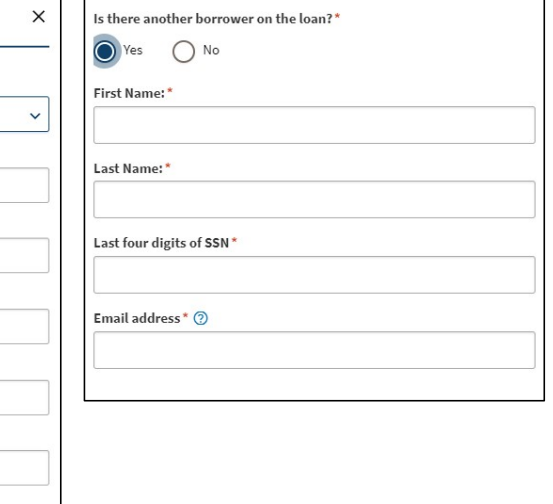

Step 19b: If Other was selected for Who do you make your Mortgage Payments to? Complete the questions in the loan modal.

### Enter the following information:

- Mortgage Position
	- Select from First, Second, or Other
- Loan Servicer Name
- Loan Servicer Address Line 1
- Loan Servicer Address Line 2
- Loan Servicer City
- Loan Servicer State
	- North Dakota will be selected as the default, but may be updated
- Loan Servicer Zip Code
- Loan Servicer Email
- Loan Servicer Phone Number
- Loan Origination Date
- Loan Original Principal Amount
- Loan Type
	- Select the appropriately loan type from the drop-down<br>
	Loan Original Principal Amount

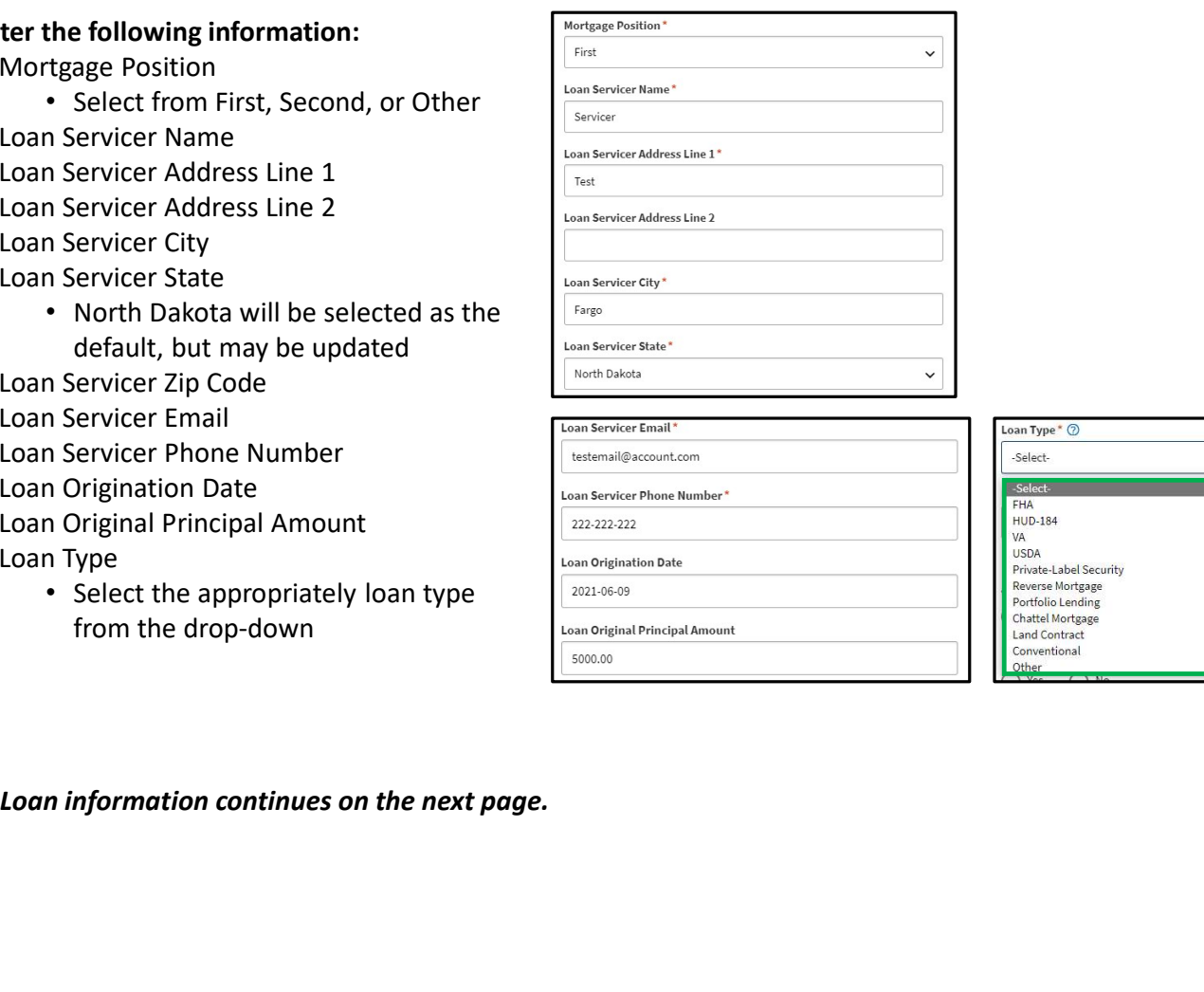

Step 19c: Complete the remaining mandatory questions on the loan modal.

### Enter the following information:

- Next payment due date
- Active bankruptcy?
- Is this loan past due?
	- If Yes, select the most applicable date range from the dropdown that populates for How many days past due?
- Is this loan in default?
	- If Yes, complete the following questions:
		- When was the date of your last on-time payment?
		- Total amount past due less any fees
		- Loan late fees (if applicable)
			- If not applicable, enter 0 in the field
		- Have you received a foreclosure notices?
			- If Yes, select the Scheduled foreclosure date
		- Has a sheriff's sale date been scheduled?
			- If Yes, select the Scheduled sale date

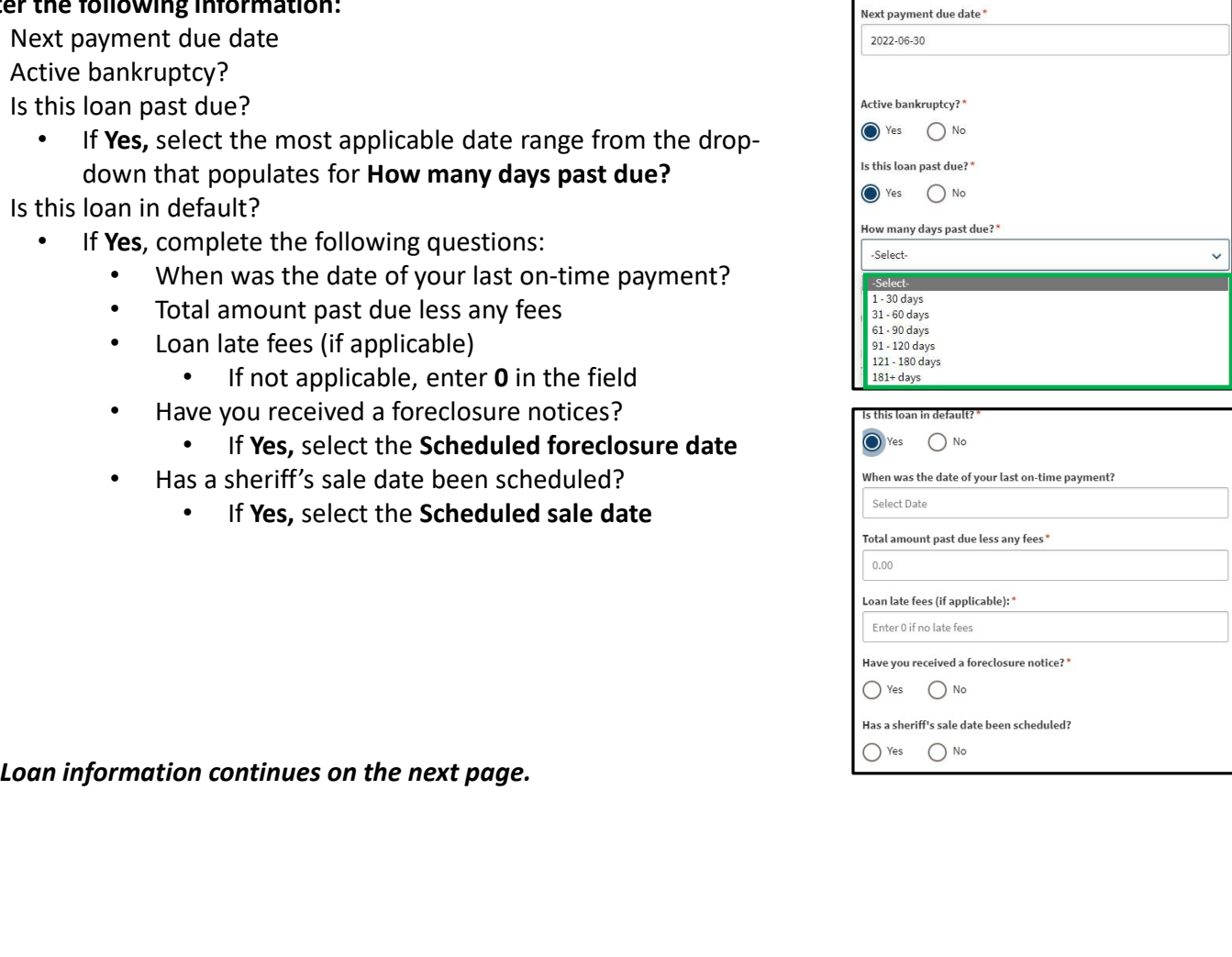

Step 19d: Complete the remaining mandatory questions on the loan modal.

### Enter the following information:

- Have you been offered a loan modification of workout options from your loan servicer within the past 12 months?
	- If Yes, select the type of loan modification or workout options (Covid Forbearance, Forbearance, FHA Partial Deferred, Loan Modification
	- Enter balance amount
- Add Document to upload documentation for the loan
- Click Save

NOTE: A user can add multiple loans by clicking the Add Loan button after saving the initial loan.

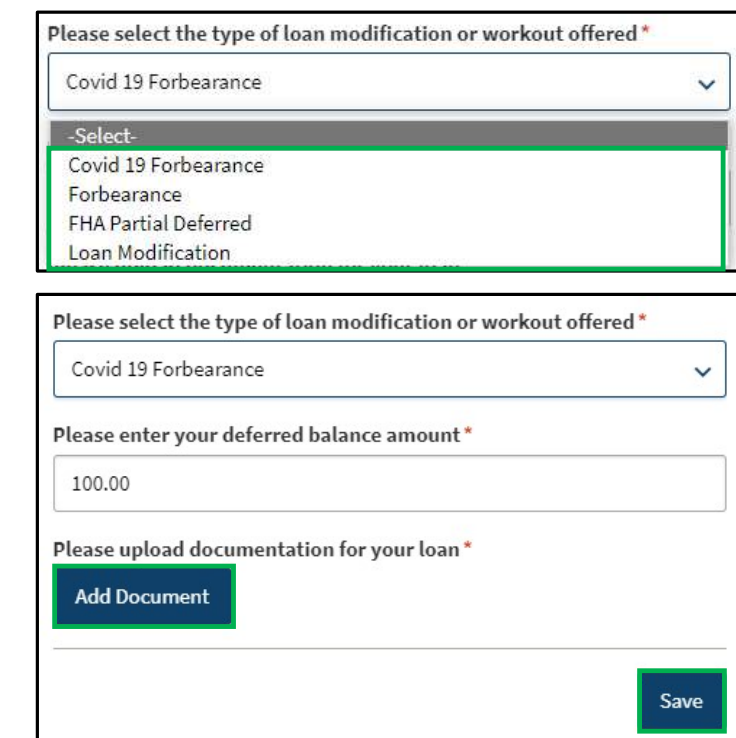

# Complete HOUSING EXPEN<br>
For an interpresses.<br>
Select Yes to Are you seeking assistance with one<br>
of more of these homeowner expenses to confirm<br>
the Add Homeowner Expense modal that pops up, select<br>
an Expense Type from t • Property Tax (Not in mortgage payment) • Condo Fee and Homeowners Association **Mplete HOUSING EXPEN**<br>
0: On the Housing Expenses page, add other<br>
owner expenses.<br>
It Yes to Are you seeking assistance with one<br>
interest of these homeowner expenses to confirm<br>
did Homeowner Expense button populates.<br> **EXPEN**<br>
• On the Housing Expenses page, add other<br>
owner expenses.<br>
• Ves to Are you seeking assistance with one<br>
ere of these homeowere expenses to confirm<br>
ere of these homeowere expense button populates.<br>
• Homeower E **Mplete HOUSING EXPEN**<br>
0: On the Housing Expenses page, add other<br>
value and other<br>
value and the state of these homeowner expenses to confirm<br>
interesting assistance with one<br>
of these homeowner expense button populates Complete HOUSING EXPENSES

Step 20: On the Housing Expenses page, add other **Are vouseeking assistance with one or more** of these homeowner expenses? homeowner expenses.

Select Yes to Are you seeking assistance with one of more of these homeowner expenses to confirm **the and Homeowner Expense** the Add Homeowner Expense button populates.

- an Expense Type from the drop-down.
	-
	- Fee **Fee** to the state of the state of the state of the state of the state of the state of the state of the state of the state of the state of the state of the state of the state of the state of the state of the state of t
	-
	-
	-
	-

NOTE: The type of expense selected will populate applicable Homeowner Expense form questions.

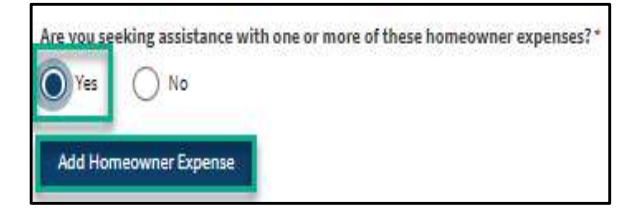

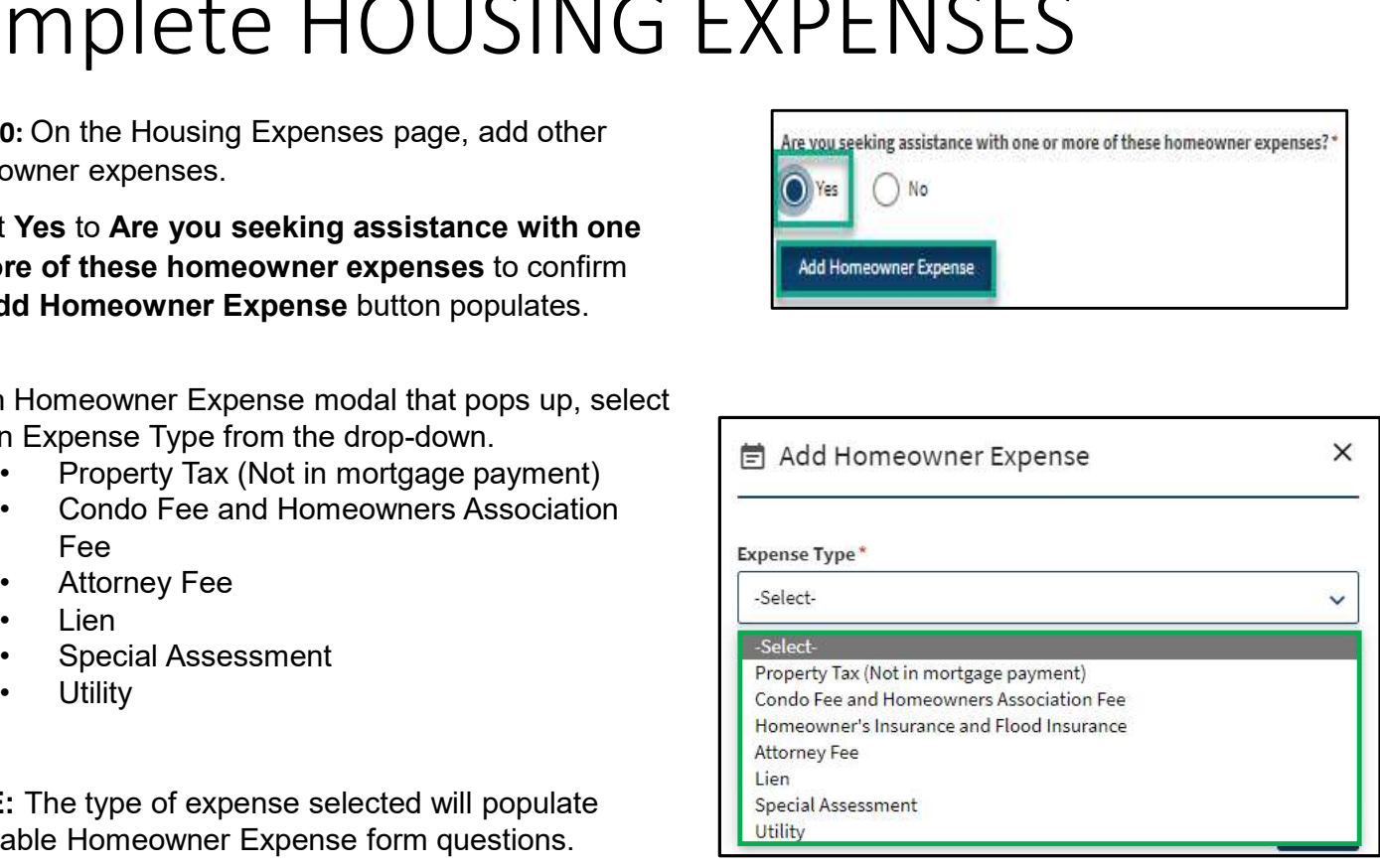

# Complete HOUSING EXPENSES

Step 21: Enter all mandatory fields related to the expense.

**Complete** HOUSING EXP<br>
Step 21: Enter all mandatory fields related to the expense.<br>
• If Expense Type is Utility, select the<br>
• Payee Radress<br>
• Payee Radress<br>
• Payee Radress<br>
• Payee Radress<br>
• Payee Etiq<br>
• Payee Etiq **•** Hexpense Type is Utility, select the<br>
• Utility Type<br>
• Payee Rame<br>
• Payee Rame<br>
• Payee Rame<br>
• Payee Rame<br>
• Payee Rame<br>
• Payee Rame<br>
• Payee Eity<br>
• Payee Eity<br>
• Payee Eity<br>
• Payee Eity<br>
• Payee Einal I<br>
• Adde • If Expense Type is Utility, select the  $\int_{\text{Select}}^{\text{Select}}$ ■ Add Homeowner Expense  $\times$ Utility Type **the contract of the Contract of the Contract of the Contract of the Contract of the Contract of the Contract of the Contract of the Contract of the Contract of the Contract of the Contract of the Contract of** Expense Type\* Payee Name Property Tax (Not in mortgage payment)  $\checkmark$ Payee Address Payee Name\* • Payee City Payee Address Line 1\* Payee State and the state of the state of the state of the state of the state of the state of the state of the • Payee Zip Code Payee Address Line 2 Payee Email Payee Phone Payee City\* • Amount Requested Payee State\* North Dakota  $\checkmark$ check box next to **Is Past Due** Payee Zip Code\* • If a Utility is past due, indicate  $\Big|$  Have you received a disconnection notice of your utility service? if a disconnection notice has  $\bigcirc$   $\bullet$   $\circ$   $\circ$ Payee Email\* been received and a what is the disconnection date? Payee Phone\* disconnection date if applicable  $\sqrt{\frac{2019-06+12}{2019-06+12}}}$ Amount requested\* Is past due  $0.00$ Click Save to close the form and save Please upload a copy of your most recent bill or invoice \* Add Bill or Invoice the expense information. Save

### Complete HOUSING EXPENSES

Step 22: Review Housing Expense Information and Submit.

Click Add Homeowner Expense to add additional expenses as needed.

Click the pencil icon to edit any existing home expense information.

Review the Loan Expense and Housing Expense tables to confirm all information is completed and accurate.

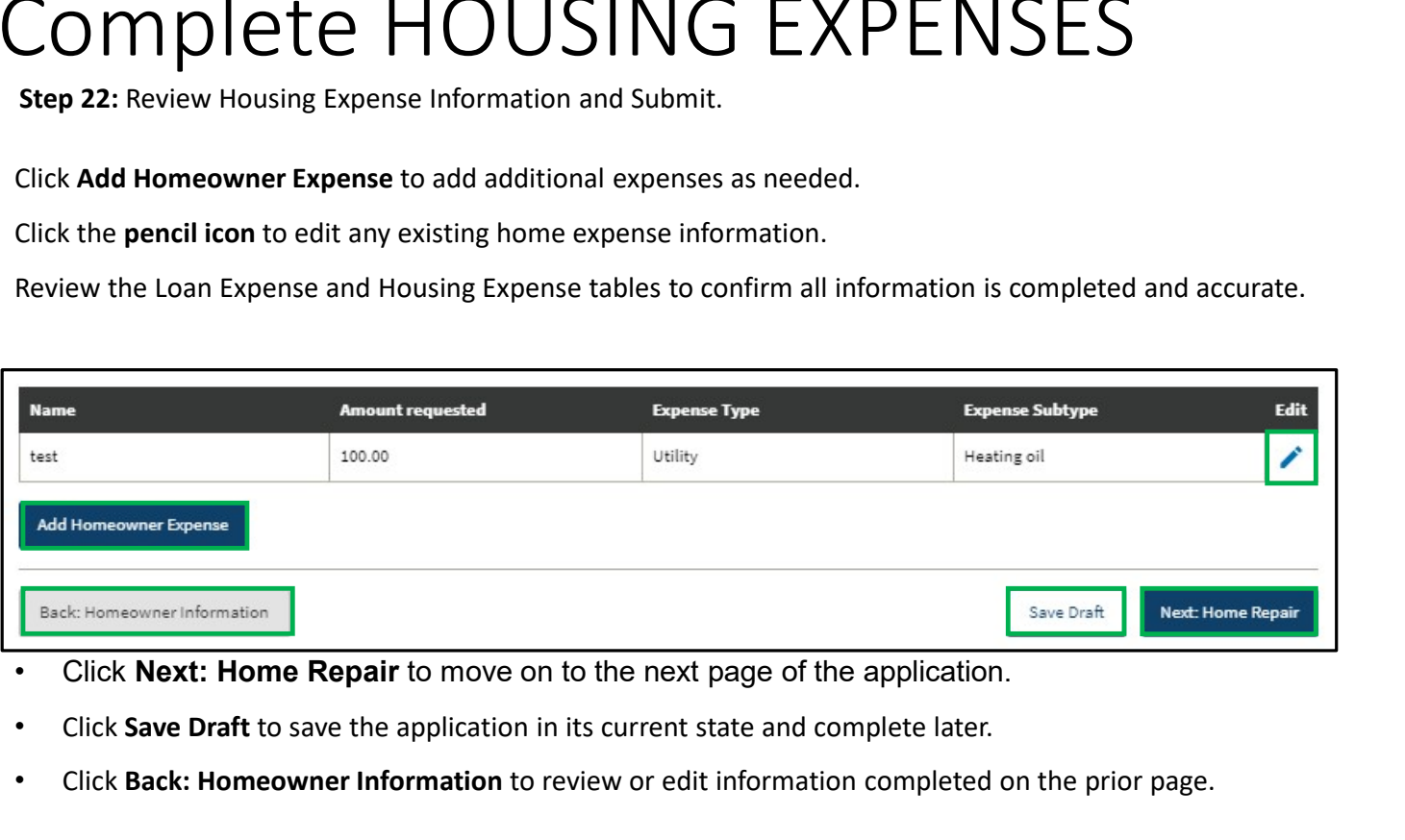

- 
- 
- 

Step 23: On the Home Repair page, identify any Home Repair Assistance that is needed for your residence to be considered insurable.

If you select Yes to Do you have any required home repairs for your residence to be considered insurable? complete the below question.

Select the checkbox(es) to indicate any repairs needed to be considered insurable.

- Roofing
- Soffit/fascia/gutters
- Drainage and runoff management
- Electrical and plumbing systems
- Foundations

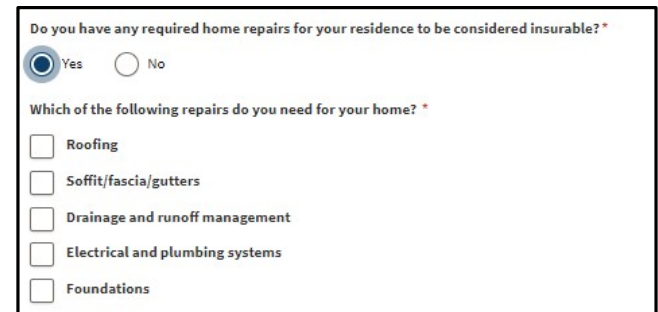

Step 24: On the Home Repair page, identify any Home Does your home in its current state meet your physical needs?\* Repair Assistance that is needed for your residence to meet  $\bigcap_{Y \in S}$ your physical needs.

If you select No to Does your home in its current state meet your physical needs? use the drop-down selection to select the home repairs needed.

- 
- Widening of doorways/hallways
- Modification of bathroom facilities
- Modification of kitchen facilities
- Installation of specialized electric and plumbing systems to accommodate medical equipment and supplies
- Turnaround space adaptions
- Specialized accessibility/safety adaptations
- Other

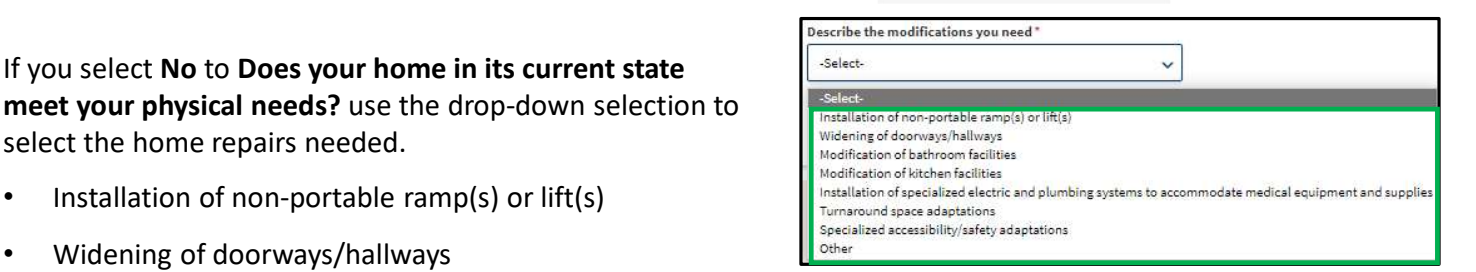

Step 25: Review the Home Repair section to finalize the Home Repair application.

Once selections are complete, select Next to go to the Certification page.

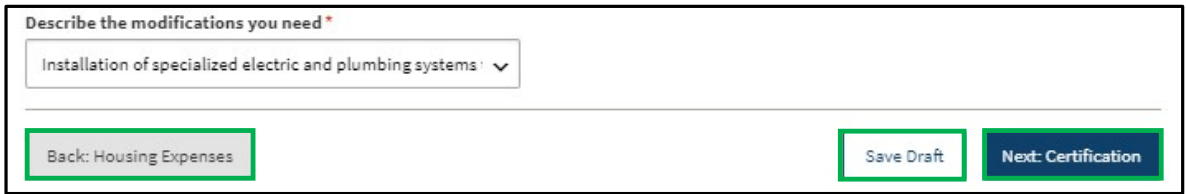

- Click Next: Certification to move on to the next page of the application.
- Click Save Draft to save the application in its current state and complete later.
- Click Back: Housing Expenses to review or edit information completed on the prior page.

Step 26: After clicking Next: Certification, if applicant responses meet eligibility requirements for Home Repair assistance, a pop-up message will appear.

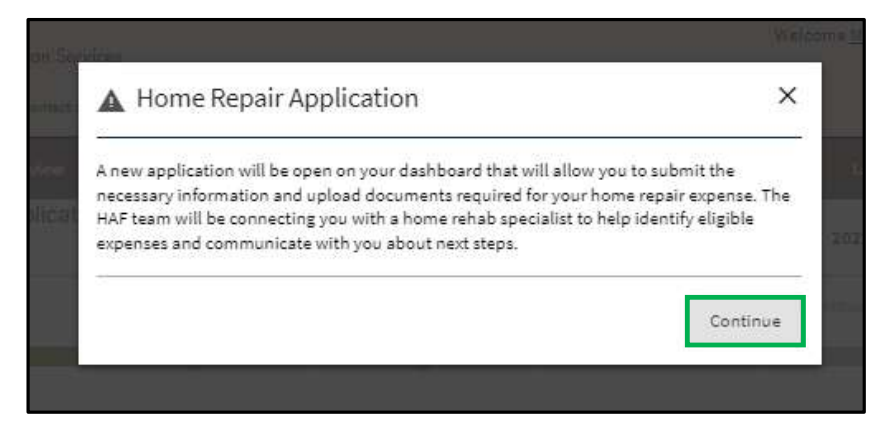

Click Continue to move on to the Certification Page and complete the application.

NOTE: After the HAF application is submitted, a Home Repair application will be created and available to complete on the Application Portal page.

See the ND HAF Home Repair Application Front End User Training Guide for assistance submitting the Home Repair Application.

### Complete CERTIFICATION

Step 27: Applicant must certify and validate responses with an electronic signature prior to application submission.

Select all check boxes in the Certification, Acknowledgements, and Authorization to Release Information sections of the Certification page.

Click the Electronic Signature buttons in each section.

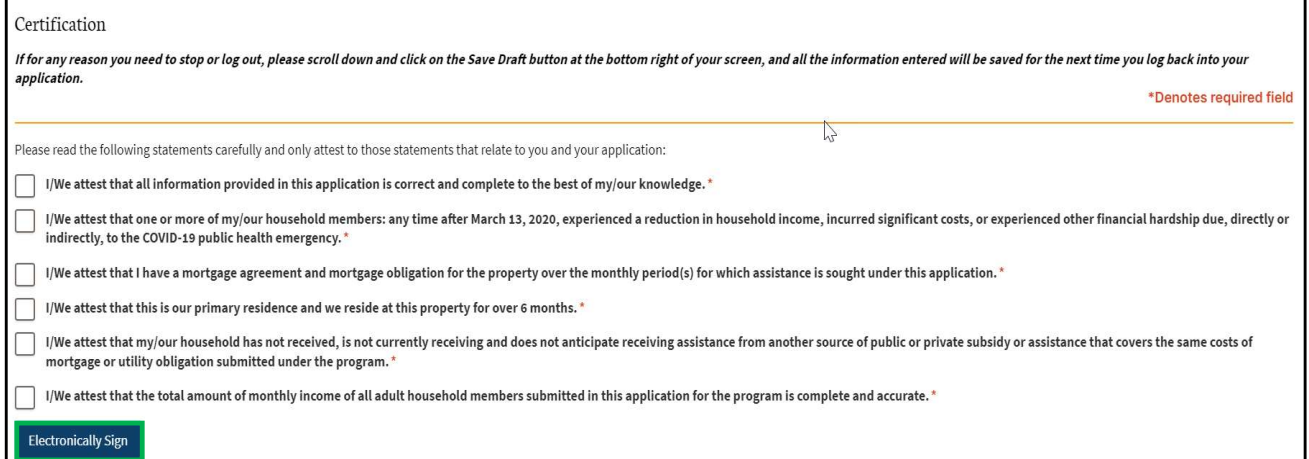

### Complete CERTIFICATION

Step 28: Review the Certifications page and click Submit to submit the HAF application.

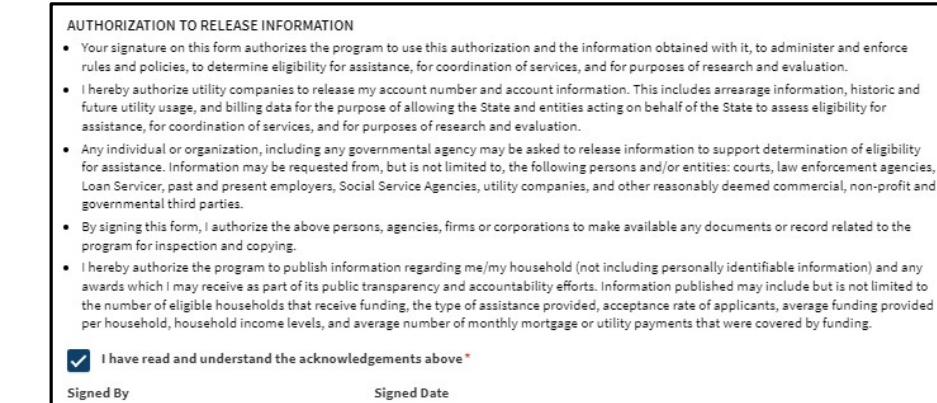

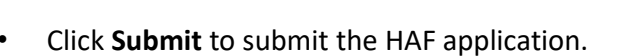

test test

Back: Home Repair

• Click Save Draft to save the application in its current state and complete later.

 $6/15/2022$ 

• Click Back: Home Repair to review or edit information completed on the prior page.

Save Draft

Submit

### Complete CERTIFICATION

Step 29: After application submission, a notification is provided to the user confirming receipt of the application.

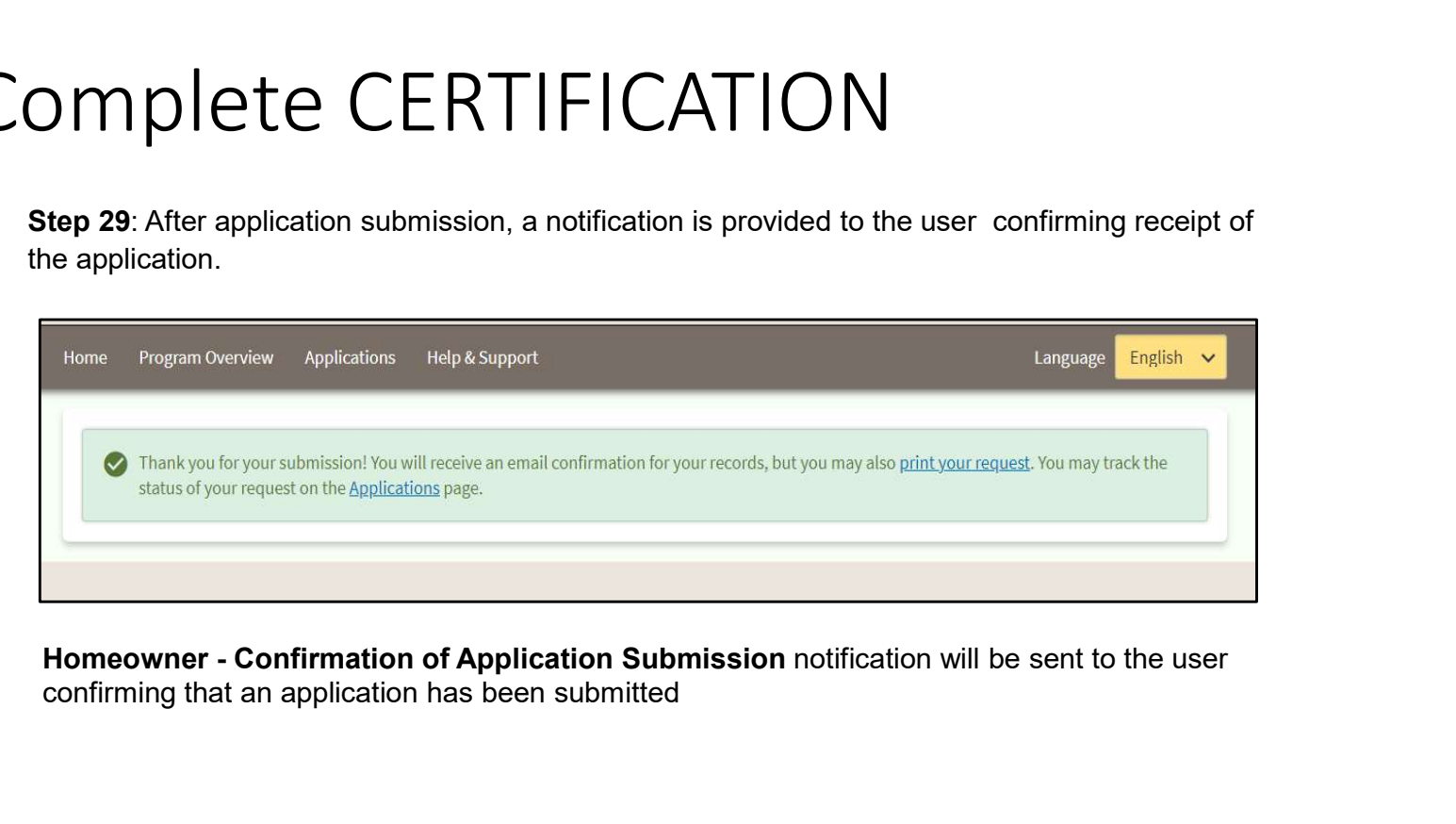

confirming that an application has been submitted

ND HAF SUPPORT INFORMATION

### Resources

### NWND Emergency Housing Stability

Applicant resources are available to you at ND Help for Homeowners | Health and Human Services North Dakota

### Direct Support

- For questions on system navigation or setting user preferences, contact the
	- Call center at 701.328.1907 or dhserb@nd.gov